# XFX Motherboard Series with Integrated Graphics

nForce 630i with Geforce 7150 (MG-630I-7159) nForce 630i with Geforce 7100 (MG-630I-7109) nForce 610i with Geforce 7050 (MG-610I-7059)

Intel Socket LGA775 Processor Motherboards

**User Manual** 

#### **Table of Contents**

| Chapter 1 Introduction                                             | 3    |
|--------------------------------------------------------------------|------|
| 1.1 Package Checklist                                              | . 3  |
| 1.2 Specifications                                                 | . 4  |
| 1.3 Mainboard Layout                                               | . 5  |
| 1.4 Connecting Rear Panel I/O Devices                              | . 7  |
| Chapter 2 Hardware Setup                                           |      |
| 2.1 Choosing a Computer Chassis                                    |      |
| 2.2 Installing Mainboard                                           | . 0  |
| 2.3 Installation of the CPU and CPU Cooler                         | 9    |
| 2.3.1 Installation of the CPU                                      |      |
| 2.3.2 Installation of the CPU Cooler                               |      |
| 2.4 Installation of Memory Modules                                 |      |
| 2.5 Connecting Peripheral Devices                                  |      |
| 2.5.1 Floppy and IDE Disk Drive Connectors                         | 11   |
| 2.5.2 Serial ATA Connectors                                        | 11   |
| 2.5.3 PCI and PCI Express slots                                    | 11   |
| Chapter 3 Jumpers & Headers Setup                                  | 12   |
| 3.1 Checking Jumper Settings                                       |      |
| 3.2 CMOS Memory Clearing Header                                    | 12   |
| 3.3 Keyboard Power Function                                        |      |
| 3.4 Dual BIIOS Function                                            |      |
| 3.5 DIP Switch, Speaker and Debug LED                              | 12   |
| 3.6 FAN Power Connectors                                           |      |
| 3.7 Front Panel Switches & Indicators Headers                      | 14   |
|                                                                    |      |
| 3.8 Additional USB Port Headers                                    |      |
| 3.9 Front Panel Audio Connection Header                            |      |
| 3.10 Internal Audio Connectors                                     |      |
| 3.11 S/PDIF Output Connection Header                               |      |
| 3.12 Serial Port Header                                            |      |
| 3.13 ATX Power Input Connectors                                    |      |
| Chapter 4 BIOS Setup Utility                                       | 18   |
| 4.1 About BIOS Setup                                               | 18   |
| 4.2 To Run BIOS Setup                                              | 18   |
| 4.3 About CMOS                                                     |      |
| 4.4 The POST (Power On Self Test)                                  |      |
| 4.5 BIOS Setup — CMOS Setup Utility                                |      |
| 4.5.1 CMOS Setup Utility                                           | 19   |
| 4.5.2 Control Keys                                                 | 20   |
| 4.5.3 Standard CMOS Features                                       |      |
| 4.5.4 Advanced BIOS Features                                       | 23   |
| 4.5.5 Advanced Chipset Features                                    |      |
| 4.5.6 Integrated Peripherals                                       |      |
| 4.5.7 Power Management Setup                                       |      |
| 4.5.8 PnP/PCI Configuration                                        | 30   |
| 4.5.9 PC Health Status                                             |      |
| 4.5.10 Frequency/Voltage Control<br>4.5.11 Load Fail-Safe Defaults |      |
| 4.5.12 Load Pail-Sale Defaults                                     |      |
| 4.5.13 Set Supervisor/User Password                                |      |
| 4.5.14 Save & Exit Setup                                           | . 34 |
| 4.5.15 Exit Without Saving                                         |      |
| APPENDIX 1                                                         |      |

### **Chapter 1 Introduction**

#### 1.1 Package Checklist

Please check the following packing and accessories, if there is any broken or part missing

For nForce 630i with GeForce 7150 (MG-630I-7159)

- HDD Cable X 1
- Serial ATA Cable X 2
- Rear I/O Panel X 1
- User's Manual X 1
- Driver/Utility CD X 1
- FDD Cable X 1
- Serial ATA Power Cable X 1

For nForce 630i with GeForce 7100 (MG-630I-7109)

- HDD Cable X 1
- Serial ATA Cable X 1
- Rear I/O Panel X 1
- User's Manual X 1
- Driver/Utility CD X 1
- FDD Cable X 1
- Serial ATA Power Cable X 1

For nForce 610i with GeForce 7050 (MG-610I-7059)

- HDD Cable X 1
- Serial ATA Cable X 1
- Rear I/O Panel X 1
- User's Manual X 1
- Driver/Utility CD X 1
- FDD Cable X 1
- Serial ATA Power Cable X 1

#### 1.2 Specifications

| CPU             | <ul> <li>LGA775 socket for Intel<sup>®</sup> Core<sup>TM</sup>2 Quad/Core<sup>TM</sup>2 Duo/Pentium<sup>®</sup> Dual<br/>Core/Pentium<sup>®</sup> D/Pentium<sup>®</sup> 4/Celeron<sup>®</sup> D/Celeron<sup>®</sup> Processors</li> <li>FSB 1333MHz/1066MHz/800MHz/533MHz<br/>(MG-610I-7059 support FSB 1066MHz/800MHz/533MHz only)</li> <li>Hyper Threading Technology</li> </ul>                                                                                                    |
|-----------------|----------------------------------------------------------------------------------------------------|
| Chipset         | - Based on nVIDIA nForce 630i MCP, or nForce 610i MCP chipset                                                                                                    |
| VGA             | <ul> <li>Integrated nVIDIA Geforce 7150 graphics (for MG-630I-7159 only)</li> <li>Integrated nVIDIA Geforce 7100 graphics (for MG-630I-7109 only)</li> <li>Integrated nVIDIA Geforce 7050 graphics (for MG-610I-7059 only)</li> </ul>                                                                                                    |
| Main Memory     | <ul> <li>2 X 240-pin DIMM slots support</li> <li>Maximum memory capacity up to 4 GB</li> <li>Supports DDR2 800MHz/677MHz/533MHz<br/>(MG-610I-7059 support 677MHz/533MHz only)</li> </ul>                                                                                                    |
| BIOS            | <ul> <li>Supports Plug&amp;Play</li> <li>Supports STR Function (Optional)</li> <li>Supports Advanced Power Management ACPI</li> <li>CPU temperature, Fan speed, System Voltage monitoring</li> </ul>                                                                                                    |
| Integrate Ports | <ul> <li>1 X PS/2 Keyboard port</li> <li>1 X PS/2 Mouse port</li> <li>1 X VGA port</li> <li>1 X DVI port (not avaialble in MG-610I-7059)</li> <li>1 X HDMI port (not avaialble in MG-610I-7059)</li> <li>1 X RJ45 port</li> <li>1 X SPDIF IN/OUT (MG-610I-7059 support S/PDIF OUT only)</li> <li>1 X Debug LED (Optional)</li> <li>10 X USB 2.0 ports, USB 1.1 is compliant<br/>(MG-610I-7059 integrated 8 X USB 2.0 ports)</li> <li>1 X eSATA port (Optional)</li> <li>4 X SATA II 3Gb/s support SATA RAID 0,1,0+1,5<br/>(MG-610I-7059 support RAID 0,1 only)</li> <li>1 X IDE connector, 2 X IDE devices could be connected,<br/>support ATA 66/100/133</li> <li>1 X Floppy Drive, supports 360K/720K/1.2M/1.44M/2.88M floppy disk</li> </ul> |
| Sound           | <ul> <li>Onboard 6-channel/8-channel HD Audio Codec (Optional)</li> <li>Supports 16 bit Audio Codec</li> <li>Positioning Audio Support A3D, 13DL2</li> <li>Front Panel Jumper, provides stereo MIC port on front panel</li> </ul>                                                                                                    |
| Onboard LAN     | -Onboard 10/100/1000Mbps compatible LAN (Optional)                                                                                                    |
| Expansion Slots | <ul> <li>1 X PCI Express x16 slot</li> <li>1 X PCI Express x1 slot</li> <li>2 X PCI slots</li> <li>Support PCI Bus interface v2.3 compliant</li> </ul>                                                                                                    |
| Form Factor     | - Micro-ATX                                                                                                    |
| L               | ۱ <u>ــــــــــــــــــــــــــــــــــــ</u>                                                                                                    |

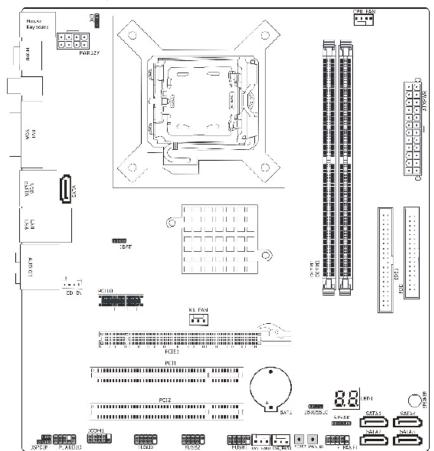

#### 1.3 Mainboard Layout (MG-630I-7159 and MG-630I-7109)

(This picture is only for reference)

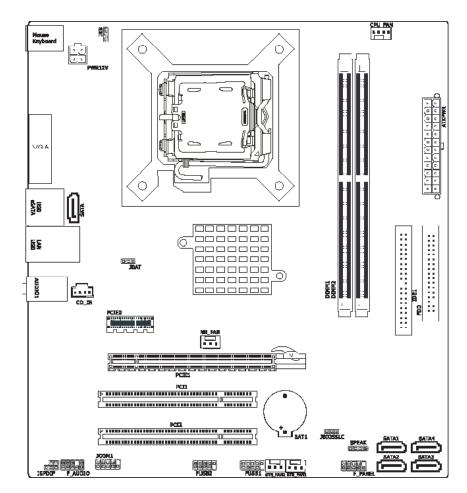

#### 1.3 Mainboard Layout (MG-610I-7059)

(This picture is only for reference)

#### 1.4 Connecting Rear Panel I/O Devices

The rear I/O part of this mainboard provides the following I/O ports:

#### ---MG-630I-7159 and MG-630I-7109 I/O Panel

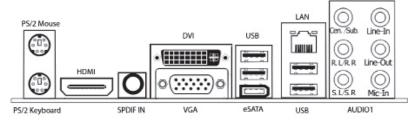

**Output Function Remark:** VGA connector have display if the HDMI or DVI be connected, and HDMI or DVI have the same dispay at the same time; if HDMI and DVI be connected at the same time, but don't connect VGA connector, the HDMI will display firstly, but DVI cannot display.

#### ---MG-610I-7059 I/O Panel

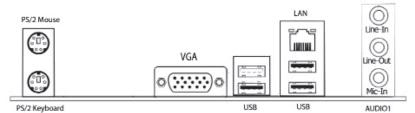

- PS/2 Mouse: Connect to PS/2 mouse.
- PS/2 Keyboard: Connect to PS/2 keyboard.
- HDMI: Connects to multimedia devices of HDMI protocol. (not avaiable in MG-610I-7059)
- **SPDIF IN:** This connector provides an S/PDIF-In connection through the coaxial port to digital multimedia devices. (not avaialble in MG-610I-7059)
- VGA: Connect to monitor input.
- DVI: Connect to monitor input. (not avaiable in MG-610I-7059)
- LAN: Connect to Local Area Network.
- USB: Connect to USB devices such as scanner, digital speakers, monitor, mouse, keyboard, hub, digital camera, joystick etc.
- AUDIO1:

Cen./Sub. (Center / Subwoofer): Connect to the center and subwoofer channel in the 7.1 channel audio system. (not available in MG-610I-7059)

- R.L./R.R. (Rear Left / Rear Right): Connect to the rear left and rear right channel in the 7.1 channel audio system. (not avaiable in MG-610I-7059)
- S.L./S.R. (Surround Left / Surround Right): Connect to the surround left and surround right channel in the 7.1 channel audio system. (not available in MG-610I-7059)
- Line-In: Connect to the line out from external audio sources.

Line-Out: Connect to the front left and front right channel in the 7.1-channel or regular 2-channel audio system.

Mic-In: Connect to the plug from external microphone.

#### **Chapter 2 Hardware Setup**

#### 2.1 Choosing a Computer Chassis

- · Choose a chassis big enough to install this motherboard (also known as mainboard).
- As some features for this mainboard are implemented by cabling connectors on the mainboard to indicators and switches or buttons on the chassis, make sure your chassis supports all the features required.
- If there is possibility of adopting some more hard drives, make sure your chassis has sufficient power and space for them.
- Most chassis have alternatives for I/O shield located at the rear panel. Make sure the I/O shield of the chassis matches the I/O port configuration of this mainboard. You can find an I/O shield specifically designed for this mainboard in its package.

#### 2.2 Installing Mainboard

Most computer chassis have a base with many mounting holes to allow the mainboard to be securely attached, and at the same time, prevent the system from short circuits. There

are two ways to attach the mainboard to the chassis base: (1) with studs, or (2) with spacers. Basically, the best way to attach the board is with studs. Only if you are unable to do this should you attach the board with spacers. Line up the holes on the board with the mounting holes on the chassis. If the holes line up and there are screw holes, you can attach the board with studs. If the holes line up and there are only slots, you can only attach with

spacers. Take the tip of the spacers and insert them

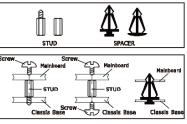

into the slots. After doing this to all the slots, you can slide the board into position aligned with slots. After the board has been positioned, make sure everything is OK before putting the chassis back on.

Always power off the computer and unplug the AC power cord before adding or removing any peripheral or component. Failing to do so may cause severe damage to your mainboard and/or peripherals. Plug in the AC power cord only after you have carefully checked everything.

To install this mainboard:

- 1. Locate all the screw holes on the mainboard and the chassis base.
- 2. Place all the studs or spacers needed on the chassis base and have them tightened.
- 3. Face the mainboard's I/O ports toward the chassis's rear panel.
- 4. Line up all the mainboard's screw holes with those studs or spacers on the chassis.
- 5. Install the mainboard with screws and have them tightened.
- To prevent shorting the PCB circuit, please REMOVE the metal studs or spacers if they are already fastened on the chassis base and are without mounting-holes on the mainboard to align with.

#### 2.3 Installation of the CPU and CPU Fan

- Before installing the CPU, please comply with the following conditions:
- 1. Please make sure that the mainboard supports the CPU.
- 2. Please take note of the one indented corner of the CPU. If you install the CPU in the wrong direction, the CPU will not insert properly. If this occurs, please change the insert direction of the CPU.
- 3. Please add an even layer of heat sink paste between the CPU and CPU cooler.
- 4. Please make sure the CPU cooler is installed on the CPU prior to system use, otherwise overheating and permanent damage of the CPU may occur.
- 5. Please set the CPU host frequency in accordance with the processor specifications. It is not recommended that the system bus frequency be set beyond hardware specifications since it does not meet the required standards for the peripherals. If you wish to set the frequency beyond the proper specifications, please do so according to your hardware specifications including the CPU, graphics card, memory, hard drive, etc.

#### 2.3.1 Installation of the CPU

1. Open the socket lever by pushing the lever down and away from the socket (see Figure 1, 1 and 2).

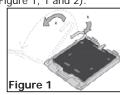

4. Remove the processor

processor cover. Hold the

processor only at the edges,

being careful not to touch the bottom of the processor

(see Figure 4). Do not

discard the protective

replace the processor

the socket.

processor cover. Always

back to the package if the

processor is removed from

6. Pressing down on the

load plate (Figure 6, 9) close and engage the socket lever (Figure 6, 10).

from the protective

2. Lift the load plate. Do not touch the socket contacts (see Figure 2, 3 and 4)

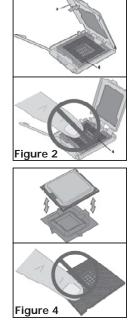

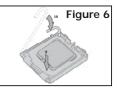

3. Remove the plastic protective socket cover from the load plate (see Figure 3, 5). Do not discard the protective socket cover. Always replace the socket cover if the processor is removed from the socket.

# Figure 3

5. Hold the processor with your thumb and index fingers oriented as shown in Figure 5. Make sure fingers align to the socket cutouts (see Figure 5, 6). Align notches (see Figure 5, 7) with the socket see (Figure 5, 8). Lower the processor straight down without tilting or sliding the processor in the socket.

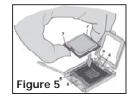

- 9 -

#### 2.3.2 Installation of the CPU Fan

There are many different fan types that can be used with this motherboard. Follow the instruction that came with your fan assembly. Be sure that the fan orientation is correct for your chassis type and your fan assembly.

#### 2.4 Installation of Memory Modules

This mainboard provides two 240-pin DDRII (Double Data Rate) DIMM slots.

Static electricity can damage the electronic components thethe computer. Before starting these procedures, discharged yourself of static electricity by touching the chassis of the system.

#### To install system memory:

- 1. Power off the computer and unplug the AC power cord before installing or removing memory modules.
- 2. Locate the DIMM slot on the board.
- 3. Hold two edges of the DIMM module carefully, keep away from touching its connectors.
- 4. Align the notch key on the module with the rib on the slot.

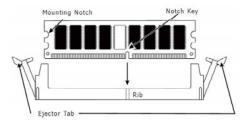

- 5. Firmly press the module into the slots until the ejector tabs at both sides of the slot automatically snaps into the mounting notch. Do not force the DIMM module in with extra force as the DIMM module only fits in one direction.
- 6. To remove the DIMM modules, push the two ejector tabs on the slot outward simultaneously, and then pull out the DIMM module.

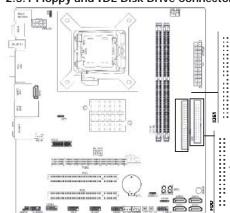

2.5 Connecting Peripheral Devices 2.5.1 Floppy and IDE Disk Drive Connectors

Each of the IDE port connects up to two IDE drives at Ultra ATA 66/100/133 mode by one 40-pin, 80-conductor, and 3-connector Ultra ATA/66 ribbon cables. Connect the single end (blue connector) at the longer length of ribbon cable to the IDE port of this board, the other two ends (gray and black connector) at the shorter length of the ribbon cable to the connectors of your hard drives.

Make sure to configure the "Master" and "Slave" relation before connecting two drives by one single ribbon cable. The red line on the ribbon cable must be aligned with pin-1 on both the IDE port and the hard-drive connector.

The FDD connector connects up to two floppy drives with a 34-wire, 2-connector floppy cable. Connect the single end at the longer length of ribbon cable to the FDD on the board, the two connectors on the other end to the floppy disk drives connector. Generally you need only one floppy disk drive in your system.

 $^{
m h}$  The red line on the ribbon cable must be aligned with pin-1 on both the FDD port and the floppy connector.

#### 2.5.2 Serial ATA Connectors

Each SATA connector serves as one single channel to connect one SATA device by SATA cable.

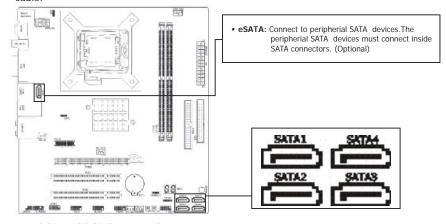

2.5.3 PCI and PCI Express slots Install PCI Express X16 graphics card into slot "PCIE1". Install PCI Express X1 card into slot "PCIE0". Install PCI card into slots "PCI1" or "PCI2".

#### **Chapter 3 Jumpers & Headers Setup**

#### 3.1 Checking Jumper Settings

- For a 2-pin jumper, plug the jumper cap on both pins to CLOSE (SHORT) the pins. Remove the jumper cap, or plug it on either pin (reserved for future use) will leave pins at OPEN.
- For 3-pin jumper, pin 1~2 or pin 2~3 can be shorted by plugging the jumper cap in those pins.

How to identify the PIN1 jumpers? Please check the mainboard carefully, the PIN1 is marked by "1" or white thick line.

#### 3.2 CMOS Memory Clearing Header

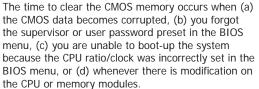

This header uses a jumper cap to clear the CMOS memory and have it reconfigured to the default values stored in BIOS.

- · Pins 1 and 2 shorted (Default): Normal operation.
- Pins 2 and 3 shorted: Clear CMOS memory.

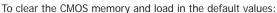

- 1. Power off the system.
- 2. Set pin 2 and pin 3 shorted by the jumper cap. Wait for a few seconds. Set the jumper cap back to its default settings --- pin 1 and pin 2 shorted.

Clear CMOS

(Default

1 2 3

**PPP** 

123 JBAT or CLR\_CMOS1

- 3. Power on the system.
- 4. For incorrect CPU ratio/clock settings in the BIOS, press <Del> key to enter the BIOS setup menu right after powering on system.
- 5. Set the CPU operating speed back to its default or an appropriate value.
- 6. Save and exit the BIOS setup menu.

#### 3.3 Keyboard Power Function(JKB)

Pin 1-2 short: Disabled power on by keyboard Pin 2-3 short: Support power on by keyboard

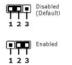

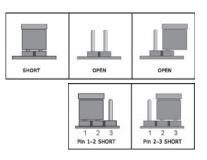

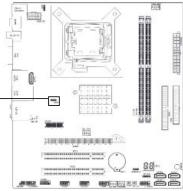

JKB:

#### 3.4 Dual BIOS Function (Optional)

This mainboard provides 2 BIOS, one is USER\_BIOS1, the other is USER\_BIOS2. Generally, the light is green when the mainboard is running, but if the USER\_BIOS is broken with suddenness, the light will turn red after 10 seconds; the BIOS will switch to USER\_BIOS2 and start up, there will be a note "BIOS CHECKSUM ERROR" and prompt press F5 to upgrade USER\_BIOS1. Please press F5 and repair the USER\_BIOS1.

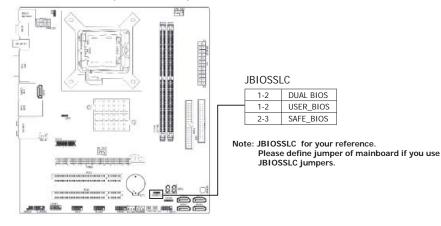

#### 3.5 DIP Switch、Speaker and Debug LED (Optional)

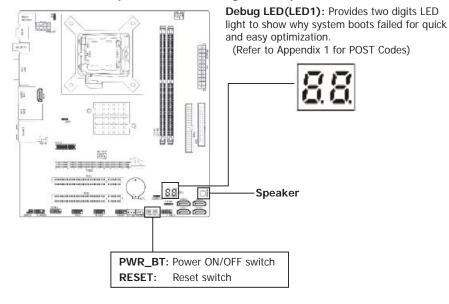

#### **3.6 FAN Power Connectors**

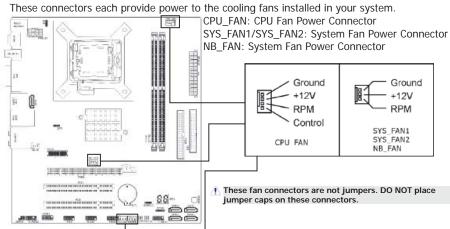

#### 3.7 Front Panel Switches & Indicators Headers

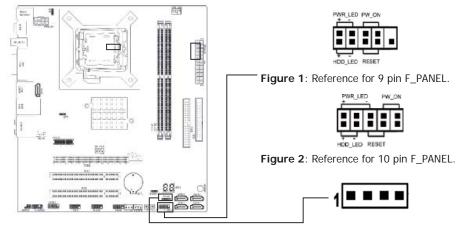

#### HDD\_LED (Hard Driver LED Header)

Connect the HDD LED cable to these PINs, in order to see the HDD status **RESET (Reset Control)** 

This connector connects to the case-mounted reset switch for rebooting your computer without having to turn off your power switch. This is a preferred method of rebooting in order to prolong the lift of the system's power supply.

#### PWR-ON (Power Button)

This connector connects to the case-mounted power switch to power ON/OFF the system. **SPEAKER (Speaker)** 

This 4-pin connector connects to the case-mounted speaker. You should follow the instruction of the speaker cable.

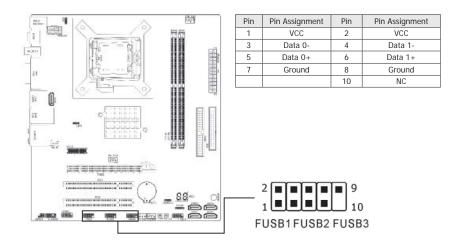

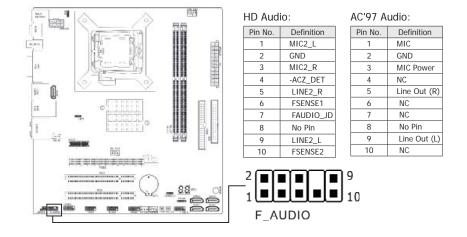

#### 3.10 Internal Audio Connectors

Connect CD-ROM or DVD-ROM audio out to the connector.

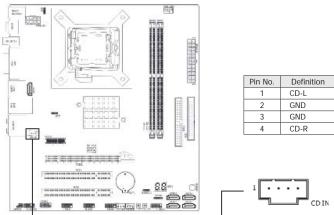

#### 3.11 S/PDIF Output Connection Header

S/PDIF (Sony/Philips Digital Interface) is a standard audio transfer file format. It is usually found on digital audio equipment such as a DAT (Digital Audio Tape) machine or audio processing device. It allows the transfer of audio from one file to another without the conversion to and from an analog format, which could degrade the signal quality.

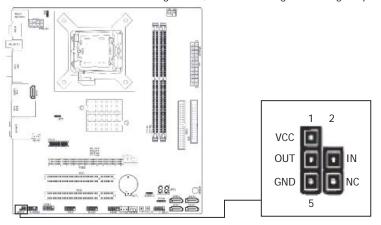

- 16 -

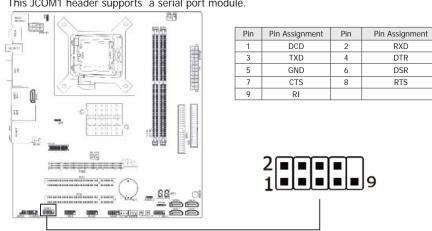

#### 3.12 Serial Port Header (Optional)

This JCOM1 header supports a serial port module.

#### 3.13 ATX Power Input Connectors

This mainboard provides two power connectors to connect power supplier.

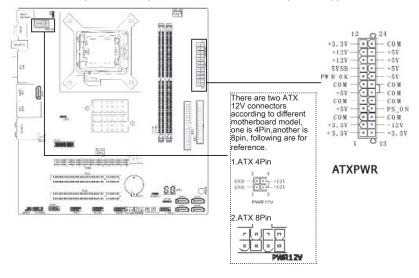

#### **Chapter 4 BIOS Setup Utility**

BIOS stands for Basic Input and Output System. It was once called ROM BIOS when it was stored in a Read-Only Memory (ROM) chip. Now manufacturers store the BIOS in an Electrically Erasable Programmable Memory (EEROM). BIOS used in this series of mainboard is stored in EEPROM, and is the first program to run when you turn on your computer.

BIOS performs the following functions:

- 1. Initializing and testing hardware in your computer (a process called "POST", for Power On Self Test).
- 2. Loading and running your operating system.
- Helping your operating system and application programs manage your PC hardware by means of a set of routines called BIOS Run-Time Service.

#### 4.1 About BIOS Setup

BIOS Setup is an interactive BIOS program that you need to run when:

- 1. Changing the hardware of your system. (For example: installing a new Hard Disk etc.)
- 2. Modifying the behavior of your computer. (For example: changing the system time or date, or turning special features on or off etc.)
- Enhancing your computer's behavior. (For example: speeding up performance by turning on shadowing or cache)

#### 4.2 To Run BIOS Setup

First access BIOS setup menu by pressing <DEL> key after "POST" is complete (before OS is loaded). BIOS will then display the following message:

#### DEL: SETUP

#### 4.3 About CMOS

CMOS is the memory maintained by a battery. CMOS is used to store the BIOS settings you have selected in BIOS Setup. CMOS also maintains the internal clock. Every time you turn on your computer, the BIOS looks into CMOS for the settings you have selected and configures your computer accordingly. If the battery runs out of power, the CMOS data will be lost and POST will issue a "CMOS invalid" or "CMOS checksum invalid" message. If this happens, you have to replace the battery and check and configure the BIOS Setup for the new start.

#### 4.4 The POST (Power On Self Test)

POST is an acronym for Power On Self Test. This program will test all things the BIOS does before the operating system is started. Each of POST routines is assigned a POST code, a unique number which is sent to I/O port 080h before the routine is executed.

#### 4.5 BIOS Setup — CMOS Setup Utility

- BIOS are constantly updated, to improve system performance. The BIOS setup screens and descriptions illustrated in this manual are for your reference only, and may not completely match with what you see on your screen.
  - Do not change the BIOS parameters unless you fully understand its function.

#### 4.5.1 CMOS Setup Utility

After powering up the system, the BIOS message appears on the screen, the memory count begins, and then the following message appears on the screen:

#### Press DEL to enter SETUP

If this message disappears before you respond, restart the system by pressing <Ctrl> + <Alt> + <Del> keys, or by pressing the Reset button on computer chassis. Only when these two methods should be fail that you restart the system by powering it off and then back on.

After pressing <Del> key, the main menu screen appears.

| Phoenix - AwardBIOS CMOS Setup Utility                                                                                                    |                                                                                                    |  |
|----------------------------------------------------------------------------------------------------|----------------------------------------------------------------------------------------------------|--|
| <ul> <li>Standard CMOS Features</li> <li>Advanced BIOS Features</li> <li>Advanced Chipset Features</li> <li>Integrated Peripherals</li> <li>Power Management Setup</li> <li>PnP/PCI Configurations</li> <li>PC Health Status</li> </ul> | <ul> <li>Frequency/Voltage Control<br/>Load Fail-Safe Defaults</li> <li>Load Optimized Defaults</li> <li>Set Supervisor Password</li> <li>Set User Password</li> <li>Save &amp; Exit Setup</li> <li>Exit Without Saving</li> </ul> |  |
| Esc : Quit                                                                                                    |                                                                                                    |  |

- Standard CMOS Features
  - This setup page includes all the items in standard compatible BIOS.
- Advanced BIOS Features
- This setup page includes all the items of Award special enhanced features.
- Advanced Chipset Features
  - This setup page includes the Chipset features.
- Integrated Peripherals This setup page includes all onboard peripherals.
- Power Management Setup This setup page includes all the items of Green function features.
- PnP/PCI Configurations
   This setup page includes all the configurations of PCI & PnP ISA resources.

#### PC Health Status

- This setup page is the System auto detect temperature, voltage, fan, speed.
- Frequency/Voltage Control
- This setup page is control CPU clock and frequency ratio. • Load Fail-Safe Defaults
  - Fail-Safe Defaults indicates the value of the system parameters which the system would be in safe configuration.
- Load Optimized Defaults
  - Optimized Defaults indicates the value of the system parameters which the system would be in best performance configuration.
- Set Supervisor Password

Change, set, or disable password. It allows you to limit access to the system and Setup, or just to Setup.

- Set User Password
  - Change, set, or disable password. It allows you to limit access to the system.
- Save & Exit Setup
  - Save CMOS value settings to CMOS and exit setup.
- Exit Without Saving Abandon all CMOS value changes and exit setup.

#### 4.5.2 Control Keys

Press F1 to pop up a small help window that describes the appropriate keys to use and the possible selections for the high lighted item.

Please check the following table for the function description of each control key.

| Control Key(s)             | Function Description                                                                                                    |
|----------------------------|----------------------------------------------------------------------------------------------------|
| $\leftarrow / \rightarrow$ | Move cursor left or right to select Screens                                                                                                    |
| ↑ / ↓                      | Move cursor up or down to select items                                                                                                    |
| +/-/PU/PD                  | To Change option for the selected items                                                                                                    |
| <enter></enter>            | To bring up the selected screen                                                                                                    |
| <esc></esc>                | Main Menu - Quit and not save changes into CMOS Status<br>Page Setup Menu and Option Page Setup Menu - Exit<br>current page and return to Main Menu |
| <f1></f1>                  | General help                                                                                                    |
| <f2></f2>                  | Item Help                                                                                                    |
| <f5></f5>                  | Restore the previous CMOS value from CMOS, only for Option Page Setup Menu                                                                          |
| <f6></f6>                  | Load the fail-safe default CMOS value from BIOS default table                                                                                       |
| <f7></f7>                  | Load the Optimized Defaults                                                                                                    |
| <f10></f10>                | Save all the CMOS changes                                                                                                    |

#### 4.5.3 Standard CMOS Features Phoenix - AwardBIOS CMOS Setup Utility Standard CMOS Features Thu, AAug 23 2007 13 : 19 : 44 Date (mm:dd:yy) Item Help Time (hh:mm:ss) [MAXTOR STM380215A] ▶ IDE Channel 0 Master IDE Channel 0 Master IDE Channel 0 Slave IDE Channel 1 Master IDE Channel 1 Slave IDE Channel 2 Master IDE Channel 2 Slave IDE Channel 3 Master IDE Channel 3 Slave [None] [None] [None] [None] [None] [None] [None] Drive A [1.44M, 3.5in.] [EGA/VGA] Video Halt On [All, But Keyboard] ↑ ↓ ++:Move Enter:Select +/-/PU/PD:Value F10:Save ESC:Exit F1:General Help F5: Previous Values F6: Fail-Safe Defaults F7: Optimized Defaults • Date (mm:dd:yy) This item sets the date you specify (usually the current date) in the format of [Month], [Date], and [Year].

- Time (hh:mm:ss) This item sets the time you specify (usually the current time) in the format of [Hour], [Minute],and [Second].
- IDE Channel 0/1/2/3 Master/Slave

| Click <enter> key to enter its submenu:</enter>                                                                                                |                  |                                                           |
|----------------------------------------------------------------------------------------------------|------------------|-----------------------------------------------------------|
| Phoenix - AwardBIOS CMOS Setup Utility                                                                                                    |                  |                                                           |
| IDE Channel 0 Master                                                                                                    |                  |                                                           |
| IDE HDD Auto-Detection                                                                                                    | [IPress Enter    | ltem Help                                                 |
| IDE Channel 0 Master<br>Access Mode                                                                                                    | [Auto]<br>[Auto] | Menu Level 🅨                                              |
| Capacity                                                                                                    | 80 GB            | To auto-detect the<br>HDD's size, head on<br>this channel |
| Cylinder<br>Head                                                                                                    | 38309<br>16      | unis criannei                                             |
| Precomp<br>Landing Zone                                                                                                    | 0<br>38308       |                                                           |
| Sector                                                                                                    | 255              |                                                           |
|                                                                                                    |                  |                                                           |
|                                                                                                    |                  |                                                           |
| ↑ ↓ →:Move Enter:Select +/-/PU/PD:Value F10:Save ESC:Exit F1:General Help<br>F5: Previous Values F6: Fail-Safe Defaults F7: Optimized Defaults |                  |                                                           |

#### **IDE HDD Auto-Detection**

This item allows you to detect the parameters of IDE drives by pressing <Enter> key. The parameters will be shown on the screen automatically.

#### IDE Channel 0/1/2/3 Master/Slave

When set to [Auto], the BIOS will automatically check what kind of IDE or SATA hard drive you are using. If you want to define your own drive yourself, set it to [Manual] and make sure you fully understand the meaning of the parameters. Please refer to the instruction manual provided by the device's manufacturer to get the setting right.

#### Access Mode

This item selects the mode to access your IDE or SATA devices. Leave this item at its default [Auto] setting to detect the access mode of your HDD automatically.

#### Capacity

This item displays the approximate capacity of the disk drive. Usually the size is slightly greater than the size of a formatted disk given by a disk-checking program.

#### Cylinder

This item configures the numbers of cylinders.

#### Head

This item configures the numbers of read/write heads.

#### Precomp

This item displays the number of cylinders at which to change the write timing. Landing Zone

This item displays the number of cylinders specified as the landing zone for the read/write heads.

#### Sector

This item configures the numbers of sectors per track.

#### Back to Standard CMOS Features Setup Menu

Drive A

This item sets the type of floppy drives installed.

- Video
- This item allows you to set the video transfer card type of the monitor.

#### Halt On

This item determines whether the system stops if an error is detected during system boot-up.

[All Errors]: The system-boot will stop whenever the BIOS detect a non-fatal error. [No Errors]: The system-boot will not stop for any error detected.

[All, But Keyboard]: The system-boot will stop for all errors except a keyboard error.

[All, But Diskette]: The system-boot will stop for all errors except a diskette error.

- [All, But Disk/Key]: The system-boot will stop for all errors except a diskette or keyboard error.
- Base Memory

This item displays the amount of base memory installed in the system. The value of the base memory is typically 640K for systems with 640K or more memory size installed on the mainboard.

#### Extended Memory

This item displays the amount of extended memory detected during system boot-up. **Total Memory** 

This item displays the total memory available in the system.

#### 4.5.4 Advanced BIOS Features

| Phoenix - AwardBIOS CMOS Setup Utility<br>Advanced BIOS Features                                                                                                    |                                               |              |
|----------------------------------------------------------------------------------------------------|-----------------------------------------------|--------------|
| <ul> <li>CPU Feature</li> <li>Removable Device Priority</li> </ul>                                                                                                    | [I <mark>Press Enter]</mark><br>[Press Enter] | Item Help    |
| ► Hard Disk Boot Priority                                                                                                    | [Press Enter]                                 | Menu Level 🕨 |
| Virus Warning<br>CPU L1 & L2 Cache<br>Quick Power On Self Test<br>First Boot Device<br>Second Boot Device<br>Boot Other Device<br>Boot Up Floppy Seek<br>Boot Up Floppy Seek<br>Boot Up NumLock Status<br>Gate A20 Option<br>Typematic Rate Setting<br>X Typematic Rate Setting<br>X Typematic Delay (Msec)<br>Security Option<br>APIC Mode<br>MPS Version Control For OS<br>OS Select For DRAM > 64MB<br>Delay For HDD (Secs)<br>Full Screen LOGO Show<br>Small Logo(EPA) Show | [Disabled]                                    |              |
| CPU L1 & L2 Čache                                                                                                    | [Enabled]                                     |              |
| Quick Power On Self Test                                                                                                    | [Enabled]                                     |              |
| First Boot Device                                                                                                    | [CDROM]                                       |              |
| Second Boot Device                                                                                                    | [Hard Disk]                                   |              |
| Third Boot Device                                                                                                    | [LS120]                                       |              |
| Boot Other Device                                                                                                    | [Enabled]                                     |              |
| Boot Up Floppy Seek                                                                                                    | [Disabled]                                    |              |
| Boot Up NumLock Status                                                                                                    | [On]                                          |              |
| Gate A20 Option                                                                                                    | [Fast]                                        |              |
| Typematic Rate Setting                                                                                                    | [Disabled]                                    |              |
| x Typematic Rate (Chars/Sec)                                                                                                    |                                               |              |
| x Typematic Delay (Msec)                                                                                                    | 250                                           |              |
| Security Option                                                                                                    | [Setup]                                       |              |
| APIC Mode                                                                                                    | [Enabled]                                     |              |
| MPS Version Control For OS                                                                                                    | [1.4]                                         |              |
| OS Select For DRAM > 64MB                                                                                                    | [Non-OS2]                                     |              |
| Delay For HDD (Secs)                                                                                                    | [2]                                           |              |
| Full Screen LOGO Show                                                                                                    | [Disabled]                                    |              |
| Small Logo(EPA) Show                                                                                                    | [Disabled]                                    |              |
| ↑ ↓ ++:Move Enter:Select +/-/PU/PD:Value F10:Save ESC:Exit F1:General Help<br>F5: Previous Values F6: Fail-Safe Defaults F7: Optimized Defaults                                                                                                    |                                               |              |

#### CPU Feature

Click <Enter> key to enter its submenu:

|                                                                                                    | click (Enter / Ref to enter he submend) |                                                                  |  |
|----------------------------------------------------------------------------------------------------|-----------------------------------------|------------------------------------------------------------------|--|
| Phoenix - AwardBIOS CMOS Setup Utility<br>CPU Feature                                                                                           |                                         |                                                                  |  |
| Thermal Management<br>Limit CPUID MaxVal                                                                                                    | Thermal Monitor 1<br>[íDisabled         | ltem Help                                                        |  |
| Execute Disable Bit                                                                                                    | [Enabled]                               | Menu Level 🏼                                                     |  |
| Thermal Management<br>Limit CPUID MaxVal<br>Execute Disable Bit<br>Core Multi-Processing<br>Intel SpeedStep                                     | [Enabled]<br>[Disabled]                 | Set Limit CPUID MaxVal<br>to 3,Should Be<br>"Disabled" for WinXp |  |
| ↑ ↓ -+:Move Enter:Select +/-/PU/PD:Value F10:Save ESC:Exit F1:General Help<br>F5: Previous Values F6: Fail-Safe Defaults F7: Optimized Defaults |                                         |                                                                  |  |
| Limit CPUID MaxVal                                                                                                    |                                         |                                                                  |  |

When set to [Enabled], this item limits the CPUID maximum value to 3, which is usually required for older OS like Windows NT4.0.

#### Execute Disable Bit

This item appears only for certain processors with the Execute Disable Bit (XD bit) feature. When set to [Enabled], this item allows the processor to prevent data pages from being used by malicious software to execute code and provide memory protection. Core Multi-Processing

#### Available options: [Enabled], [Disabled]

Intel SpeedStep

#### Available options: [Auto], [Disabled]

Back to Advanced BIOS Features Setup Menu

Removable Device Priority

This item selects the removable device booting priority.

Hard Disk Boot Priority

This item selects the hard disks booting priority. By pressing <Enter> key, you can enter its submenu where the hard disks detected can be selected for the booting sequence to boot up system.

• Virus Warning

Allow you to choose the VIRUS Warning feature for IDE Hard Disk boot sector protection. If this function is enabled and someone attempt to write data into this area, BIOS will show a warning message on screen and alarm beep.

- CPU L1 & L2 Cache Enable or Disable the L1 & L2 cache which is built in the processor.
- Quick Power On Self Test

When set to [Enabled], this item speeds up the Power On Self Test (POST) after powering on the system. The BIOS shorten or skip some check during the POST.

- First Boot Device/Second Boot Device/Third Boot Device/Boot Other Device Select the drive to boot first, second and third in the [First Boot Device], [Second Boot Device], and [Third Boot Device] items respectively. The BIOS will boot the operating system according to the sequence of the drive selected. Set [Boot Other Device] to [Enabled] if you wish to boot from another device other than these three items.
- Boot Up Floppy Seek
- During POST, BIOS will determine if the floppy disk drive installed if choose [Enable]. • Boot Up NumLock Status
- This item defines if the keyboard Num Lock key is active when your system is started. • Gate A20 Option
- [Normal]: The A20 signal is controlled by keyboard controller or chipset hardware.
- [Fast]: (default) The A20 signal is controlled by port 92 or chipset specific method. Typematic Rate Setting

Keystrokes repeat at a rate determined by the keyboard controller. When enabled, the typematic rate and typematic delay can be selected.

• Typematic Rate (Chars/Sec)

Set the number of times a second to repeat a keystroke when you hold the key down. The settings are: 6, 8, 10, 12, 15, 20, 24, and 30.

Typematic Delay (Msec)

Set the delay time after the key is held down before is begins to repeat the keystroke. The settings are 250, 500, 750, and 1000.

Security Option

This item determines when the system will prompt for password - every time the system boots or only when enters the BIOS setup.

[Setup]: The password is required only when accessing the BIOS Setup. [System]: The password is required each time the computer boots up.

Note: Don't forget your password. If you forget the password, you will have to open the computer case and clear all information in the CMOS before you can start up the system. But by doing this, you will have to reset all previously set options.

APIC Mode

This field is used to enable or disable the APIC (Advanced Programmable Interrupt Controller). Due to compliance with PC2004 design guide, the system is able to run in APIC mode. Enabling APIC mode will expand available IRQ resources for the system.

MPS Version Control For OS

This item specifies which version of MPS (Multi-Processor Specification) this mainboard will use. Leave this item at its default setting.

#### • OS Select For DRAM > 64MB

Allow OS2 to be used with >64MB or DRAM. Settings are Non-OS/2 (default) and OS2. Set to OS/2 if using more than 64MB and running OS/2.

#### Delay For HDD (Šecs)

This item allows the BIOS to support some old or special IDE devices by prolonging this delay time. A larger value will give more delay time to the device for which to initialize and to prepare for activation.

#### • Full Screen LOGO Show

This item determines to show the full screen logo when booting.

#### • Small Logo(EPA) Show

EPA Logo is the sign at the top of the screen when POST. If you don't want to show this logo, please set "Disabled".

#### 4.5.5 Advanced Chipset Features

| Phoenix - AwardBIOS CMOS Setup Utility<br>Advanced Chipset Features                                                                              |                                         |                         |  |
|----------------------------------------------------------------------------------------------------|-----------------------------------------|-------------------------|--|
| <ul> <li>Spread Spectrum Control</li> <li>Onboard GPU</li> </ul>                                                                                 | [Enabled If No Ext GPU]<br>[64M]        | ltem Help               |  |
| Frame Buffer Size                                                                                                    |                                         | Menu Level ▶            |  |
| System BIOS Cacheable                                                                                                    | [Disabled]                              |                         |  |
| t I Movo Entor: Soloc                                                                                                    | t +/-/PU/PD:Value F10:Save ESC          | Evit El:Conoral Holp    |  |
|                                                                                                    | es F6: Fail-Safe Defaults F7: Optin     |                         |  |
| <ul> <li>Spread Spectrum Control<br/>Click <enter> key to enter it</enter></li> </ul>                                                            | s submenu:                              |                         |  |
|                                                                                                    | nix - AwardBIOS CMOS Setup Uti          | lity                    |  |
|                                                                                                    | Spread Spectrum Control                 |                         |  |
| CPU Spread Spectrum<br>SATA Spread Spectrum                                                                                                    | [ <mark>IDisabled]</mark><br>[Disabled] | ltem Help               |  |
| PCIE Spread Spectrum                                                                                                    | [Disabled]                              | Menu Level 🍽            |  |
|                                                                                                    |                                         |                         |  |
| ↑ ↓ -+-:Move Enter:Select +/-/PU/PD:Value F10:Save ESC:Exit F1:General Help<br>F5: Previous Values F6: Fail-Safe Defaults F7: Optimized Defaults |                                         |                         |  |
| CPU Spread Spectrum                                                                                                    |                                         |                         |  |
| This option reduces the EMI<br>SATA Spread Spectrum                                                                                              | (Electromagnetic Interference           | ) generated by the CPU. |  |
| This item allows you to select the SATA Spread Spectrum function.                                                                                |                                         |                         |  |
| PCIE Spread Spectrum                                                                                                    |                                         |                         |  |
| This item allows you to select the PCIE Spread Spectrum function.                                                                                |                                         |                         |  |
| Back to Advanced Chipset Features Setup Menu                                                                                                    |                                         |                         |  |
| Onboard GPU     Available entires: [Encoded If No Ext CPUI] [Always Encode]                                                                      |                                         |                         |  |
| Available options: [Enabled If No Ext GPU], [Always Enable]<br>• Frame Buffer Size                                                               |                                         |                         |  |
| This item allows you to choose the frame buffer size of on-chip VGA.                                                                             |                                         |                         |  |
| System BIOS Cacheable                                                                                                    |                                         |                         |  |

Selecting the "Enabled" option allows caching of the system BIOS ROM at F0000h-FFFFFh, which is able to improve the system performance. However, any programs that attempts to write to this memory block will cause conflicts and result in system errors.

#### 4.5.6 Integrated Peripherals

| Phoenix - AwardBIOS CMOS Setup Utility<br>Integrated Peripherals                                                                                |                                                     |              |
|----------------------------------------------------------------------------------------------------|-----------------------------------------------------|--------------|
| <ul> <li>IDE Function Setup</li> <li>MCP Storage Config</li> </ul>                                                                              | [IPress Enter<br>[Press Enter]                      | ltem Help    |
| OnChip USB<br>USB Memory Type<br>USB Keyboard Support<br>USB Mouse Support                                                                      | [V1.1+V2.0]<br>[Shadow]<br>[Disabled]<br>[Disabled] | Menu Level 🕨 |
| HD Audio<br>MAC Lan<br>MAC Media Interface                                                                                                    | [Auto]<br>[Auto]<br>[Pin Strap]                     |              |
| Mac Media Interface<br>Machine MAC(NV) Address<br>X MAC(NV) Address Input<br>IDE HDD Block Mode                                                 | [Disabled]<br>Press Enter                           |              |
| POWER ON Function<br>x KB Power ON Password                                                                                                    | [Enabled]<br>[BUTTON ONLY]<br>Enter                 |              |
| x Hot Key Power ON<br>Onboard FDC Controller<br>Onboard Serial Port 1<br>PWRON After PWR-Fail                                                   | Ctrl-F1<br>[Enabled]<br>[3F8/IRQ4]<br>[Off]         |              |
| ↑ ↓ ++:Move Enter:Select +/-/PU/PD:Value F10:Save ESC:Exit F1:General Help<br>F5: Previous Values F6: Fail-Safe Defaults F7: Optimized Defaults |                                                     |              |

#### IDE Function Setup

Click <Enter> key to enter its submenu:

| Phoenix - AwardBIOS CMOS Setup Utility<br>OnChip IDE Device                                                                                     |                                   |              |
|----------------------------------------------------------------------------------------------------|-----------------------------------|--------------|
| OnChip IDE Channel0<br>Primary Master PIO                                                                                                    | [ <mark>lEnabled</mark><br>[Auto] | ltem Help    |
| Primary Slave PIO<br>Primary Master UDMA                                                                                                    | [Auto]<br>[Auto]<br>[Auto]        | Menu Level 🏓 |
| Primary Slave UDMA<br>IDE DMA transfer access                                                                                                   | [Auto]<br>[Enabled]               |              |
| Serial-ATA Controller<br>IDE Prefetch Mode                                                                                                    | [Enabled]<br>[Enabled]            |              |
| ↑ ↓ ++:Move Enter:Select +/-/PU/PD:Value F10:Save ESC:Exit F1:General Help<br>F5: Previous Values F6: Fail-Safe Defaults F7: Optimized Defaults |                                   |              |

#### OnChip IDE Channel 0

The mainboard chipset contains a PCI IDE interface with support for two IDE channels. Select "Enabled" to activate the first and/or second IDE interface. Select "Disabled" to deactivate an interface if you are going to install a primary and/or secondary add-in IDE interface.

#### Primary Master/Slave PIO

Each IDE channel supports a master device and a slave device. These four items let you assign the kind of PIO (Programmed Input/Output) were used by the IDE devices. Choose Auto to let the system auto detect which PIO mode is best, or select a PIO mode

#### from 0-4.

#### Primary Master/Slave UDMA

Each IDE channel supports a master device and a slave device. This mainboard supports UltraDMA technology, which provides faster access to IDE devices. If you install a device that supports UltraDMA, change the appropriate item on this list to Auto. You may have to install the UltraDMA driver supplied with this mainboard in order to use an UltraDMA device.

#### IDE DMA transfer access

This item allows you to enable the transfer access of the IDE DMA then burst onto the PCI bus and nonburstable transactions do not.

Serial-ATA Controller

#### Available options: [Disabled] [Enabled]

IDE Prefetch Mode

The "onboard" IDE drive interfaces supports IDE prefetch function for faster drive access. If the interface on your drive does not support prefetching, or if you install a primary and/or secondary add-in IDE interface, set this option to "Disabled".

#### • Back to Integrated Peripherals Setup Menu

#### MCP Storage Config

Click <Enter> key to enter its submenu:

| Phoenix - AwardBIOS CMOS Setup Utility<br>MCP Storage Config                                                                                    |                                  |                          |
|----------------------------------------------------------------------------------------------------|----------------------------------|--------------------------|
| SATA Operation Mode                                                                                                    | [I <mark>IDE</mark><br>Disabled  | ltem Help                |
| x SATA Pri-Slave RAID<br>x SATA Sec-Master RAID<br>x SATA Sec-Slave RAID                                                                        | Disabled<br>Disabled<br>Disabled | Menu Level ▶             |
| ↑ ↓ ++:Move Enter:Select +/-/PU/PD:Value F10:Save ESC:Exit F1:General Help<br>F5: Previous Values F6: Fail-Safe Defaults F7: Optimized Defaults |                                  |                          |
| SATA Operation Mode<br>This option allows you to s<br>SATA O Pri-/Sec- Maste                                                                    | r/Slave RAID                     | Drimon //Cocondon / DALD |

This option allows you to enable or disable SATA Primary/Secondary RAID.

This is configurable only when "SATA Operation Mode" is set to "RAID".

#### Back to Integrated Peripherals Setup Menu

#### OnChip USB

- This option allows you to disabled the USB function or select the mode of USB.
- USB Memory Type
- Available options: [Base Memory (640K)] [Shadow].
- USB Keyboard Support This item allows you to select [BIOS] for using USB keyboard in DOS environment, or [OS] in OS environment.
- USB Mouse Support
  - This item allows you to select [BIOS] for using USB mouse in DOS environment, or [OS] in OS environment.
- HD Audio
  - Available options: [Auto] [Disabled].
- MAC Lan
- Available options: [Disabled] [Enabled].
- MAC Media Interface
- Available options: [Pin Strap] [MII] [RGMII].
- Machine MAC(NV) Address
- Available options: [Disabled], [Enabled].
- MAC(NV) Address Input
- This is configuration only when "Machine MAC(NV) Address" is set to "Enabled".

#### IDE HDD Block Mode

Enable this field if your IDE hard drive supports block mode. Block mode enables BIOS to automatically detect the optimal number of block read and writes per sector that the drive can support. It also improves the speed of access to IDE devices.

#### POWER ON Function

This item selects the way you want your system to power on.

- [Password]: Use a password to power on the system, select this option then press <Enter>. Enter your password. You can enter up to 5 characters. Type in
  - exactly the same password to confirm, and then press <Enter>.
- [Hot KEY]: Use any of the function keys between <Ctrl+F1> to <Ctrl+F12> to power on the system.

[Mouse Left]: Double click the mouse left button to power on the system.

[Mouse Right]: Double click the mouse right button to power on the system.

[Any KEY]: Use any keyboard keys to power on the system.

[Button Only]: Use only the power button to power on the system.

[Keyboard 98]: Use the power-on button on the "Keyboard 98" compatible keyboard to power on the system.

• KB Power ON Password

If you select [Password], this function will be activation.

- Press 'Enter', and input your password (1-5 characters), then press 'Enter' again.
- Hot Key Power ON
- If you select [Hot Key], this function will be activation. Available options: Ctr-F1~F12
- Onboard FDC Controller
- This option enables or disables the onboard FDC controller.
- Onboard Serial Port 1

This item determines which I/O addresses the onboard Serial Port controller will access. **[Auto]:** The system automatically select an I/O address for the onboard Serial Port.

- [3F8/IRQ4, 2F8/IRQ3, 3E8/IRQ4, 2E8/IRQ3]: Allow you to manually select an I/O address for the onboard Serial Port.
- [Disabled]: Disables the onboard Serial Port.

#### PWRON after PWR-Fail

This item enables your computer to automatically restart or return to its last operating status after power returns from a power failure.

#### 4.5.7 Power Management Setup

| Phoenix - AwardBIOS CMOS Setup Utility<br>Power Management Setup                                                                               |                                              |              |
|----------------------------------------------------------------------------------------------------|----------------------------------------------|--------------|
| ACPI Function                                                                                                    | [Enabled                                     | ltem Help    |
| ACPI Suspend Type<br>Power Management<br>Video Off Method                                                                                      | [S1(POS)]<br>[User Define]<br>[DPMS Support] | Menu Level 🕨 |
| HDD Power Down<br>Video Off In Suspend                                                                                                    | [Disabled]<br>[Disabled]                     |              |
| Soft-Off by PBTN<br>WOL(PME#) From Soft-Off                                                                                                    | [Instand-Off]<br>[Disabled]                  |              |
| WOR(RI#) From Soft-Off<br>Power-On by Alarm                                                                                                    | [Disabled]<br>[Disabled]<br>[Disabled]       |              |
| x Day of Month Alarm                                                                                                    |                                              |              |
| x Time (hh:mm:ss) Alarm<br>HPET Support                                                                                                    | 0:0:0<br>[Enabled]                           |              |
| ↑ ↓ →:Move Enter:Select +/-/PU/PD:Value F10:Save ESC:Exit F1:General Help<br>F5: Previous Values F6: Fail-Safe Defaults F7: Optimized Defaults |                                              |              |

#### ACPI Function

- This item allows you to Enabled/Disabled the Advanced Configuration and Power Management (ACPI).
- ACPI Suspend Type

This item allows you to select ACPI Suspend Type.

#### Power Management

This option is for choose ACPI mode (or grade) etc.

| Min Saving |            | If system activity is not detected for 1 hour, all devices except CPU will be shut off. If this item is selected, Doze/Standby/Suspend Mode are not available. |
|------------|------------|----------------------------------------------------------------------------------------------------|
|            | Max Saving | If system activity is not detected for 10 seconds, all devices except CPU will be shut off.                                                                    |

#### Video off Method

|              | This selection will cause the system to turn off the vertical and<br>horizontal synchronization ports and write blanks to the video<br>buffer. |
|--------------|----------------------------------------------------------------------------------------------------|
| Blank Screen | This option only writes blanks to the video buffer.                                                                                            |
| DPMS Support | Initial display power management signaling.( default)                                                                                          |

#### HDD Power Down

If HDD activity is not detected for the length of time specified in this field, the HDD will be shut off.

#### HDD Down In Suspend

This option allows you to enabled or disabled the HDD power down function in suspend mode.

Soft-Off by PBTTN

Pressing the power button for more than 4 seconds forces the system to enter the Soft-Off state.

• WOL (PME#) From Soft-Off

When enabled, NV LAN activity awakens the system from soft-off state.

- WOR(RI#) From Soft-Off
  - This item allows you to enable or disable Wake On Ring from Soft-Off function.
- Power-On by Alarm

The field is used to enable or disable the feature of booting up the system on a scheduled time/date.

• Day of Month Alarm

[0]: This option power-on the system everyday according to the time set in the "Time (hh:mm:ss) Alarm" item.

**[1-31]:** This option selects a date you would like the system to power-on. The system will power-on on the date set, and the time set in the "Time (hh:mm:ss) Alarm" item.

#### • Time (hh:mm:ss) Alarm

This item sets the time you would like the system to power-on.

#### HPET Support

Available options: [Disabled], [Enabled].

#### 4.5.8 PnP/PCI Configuration

| Phoenix - AwardBIOS CMOS Setup Utility<br>PnP/PCI Configurations                                                                                                    |                                                                                  |                                                                             |
|----------------------------------------------------------------------------------------------------|----------------------------------------------------------------------------------|-----------------------------------------------------------------------------|
| Init Display First<br>Reset Configuration Data                                                                                                    | [IPCIEx<br>[Disabled]                                                            | Item Help                                                                   |
| Resources Controlled By<br>x IRQ Resources                                                                                                    | [Auto(ESCD)]<br>Press Enter                                                      | Menu Level 🕨                                                                |
| PCI/VGA Palette Snoop                                                                                                    | [Disabled]                                                                       |                                                                             |
| ** PCI Express relative items **<br>Maximum Payload Size                                                                                                    | [4096]                                                                           |                                                                             |
|                                                                                                    | +/-/PU/PD:Value F10:Save<br>F6: Fail-Safe Defaults F7:                           | ESC:Exit F1:General Help<br>Optimized Defaults                              |
| <ul> <li>play devices automatically.</li> <li>IRQ Resources</li> <li>Press <enter> to enter the sub<br/>Controlled By" sets to [Manual]</enter></li> <li>IRQ-5 assigned to PCI Device</li> <li>IRQ-7 assigned to PCI Device</li> <li>IRQ-10 assigned to PCI Device</li> <li>IRQ-11 assigned to PCI Device</li> <li>IRQ-14 assigned to PCI Device</li> <li>IRQ-15 assigned to PCI Device</li> <li>PCI/VGA Palette Snoop</li> </ul> | vard can configure all for-<br>menu and the followi<br>, this field is adjustabl | the booting devices and plug and<br>ng screen appears. When "Resource<br>e. |

Maximum Payload Size This setting specifies the maximum TLP payload size for the PCI Express devices. The unit is byte.

#### 4.5.9 PC Health Status

| Post Sensor<br>SYS TEMP                                                                                       | [I <mark>Disabled</mark><br>28°C/ 82°F                                                   | Item Help                          |
|----------------------------------------------------------------------------------------------------|------------------------------------------------------------------------------------------|------------------------------------|
| CPU TEMP<br>SYS FAN2                                                                                          | 28 C/ 82 F<br>30°C/ 86°F<br>0 RPM                                                        | Menu Level 🕨                       |
| CPU FAN<br>SYS FAN1<br>CPU Voltage<br>+ 5 V Voltage<br>+ 2 V Voltage<br>DRAM Voltage<br>VBAT<br>+3.3V Voltage | 4218 RPM<br>0 RPM<br>1.39 V<br>1.37 V<br>5.06 V<br>12.29 V<br>1.97 V<br>3.29 V<br>3.22 V | Show PC Health On the Post Screen. |
|                                                                                                    |                                                                                          |                                    |
| Target Temperatue(30-60°C)<br>The Mini PWM out(00-255)                                                        | [ 12]<br>[100]                                                                           |                                    |

Post Sensor

Show the system status when post.

- All Voltages, Fans Speed and Thermal Monitoring These unchangeable items list the current status of the CPU and environment temperatures, fan speeds, and system power voltage.
- Target Temperatue(30-60°C)
- This item sets the temperature mark for the "Smart Fan" function to take effect. • The Mini PWM out(00-255)
  - According to PWM out configuration adjustable CPU Fan speed.

#### 4.5.10 Frequency/Voltage Control

| Phoe                                                                                                    | nix - AwardBIOS CMOS Setup Uti<br>Frequency/Voltage Control | lity                      |
|----------------------------------------------------------------------------------------------------|-------------------------------------------------------------|---------------------------|
| ► FSB & Memory Config<br>BIOS Write Protect<br>Onboard Lan Control                                                                              | [ <b>Press Enter</b><br>[Disabled]<br>[Enabled]             | ltem Help<br>Menu Level ▶ |
| Lan BootROM Control **** Voltage Control ****                                                                                                   | [Disabled]                                                  |                           |
| DRAM Voltage Control<br>CPU Voltage Control<br>Chipset Voltage Control                                                                          | [Default]<br>[Default]<br>[Default]                         |                           |
| CPUFSB Voltage Control                                                                                                    | [Default]                                                   |                           |
| ↑ ↓ ++:Move Enter:Select +/-/PU/PD:Value F10:Save ESC:Exit F1:General Help<br>F5: Previous Values F6: Fail-Safe Defaults F7: Optimized Defaults |                                                             |                           |

#### FSB & Memory Config

Click <Enter> key to enter its submenu:

You may enter the submenu to adjust the CPU FSB and memory config.

#### XFX Motherboard Series

#### User Manual

| Phoenix - AwardBIOS CMOS Setup Utility<br>FSB & Memory Config                                                                                                    |                                                                                            |                                          |              |
|----------------------------------------------------------------------------------------------------|--------------------------------------------------------------------------------------------|------------------------------------------|--------------|
| Parameters                                                                                                    | Setting                                                                                    | Current Value                            | ltem Help    |
| Current CPU Freq, MHz<br>FSB Clock, MHz<br>CPU Multiplier<br>FSB - Memory Clock Mode<br>× FSB - Memory Ratio<br>× FSB (QDR), MHz<br>Actual FSB (QDR), MHz<br>× MEM (DDR), MHz<br>Actual MEM (DDR), MHz<br>• Memory Timing Setting | 2666.7<br>533.3<br>20X<br>[Auto<br>Auto<br>Auto<br>533.3<br>Auto<br>666.7<br>[Press Enter] | 2666.7<br>533.3<br>20X<br>533.3<br>666.7 | Menu Level ▶ |

↑ ↓ ++:Move Enter:Select +/-/PU/PD:Value F10:Save ESC:Exit F1:General Help F5: Previous Values F6: Fail-Safe Defaults F7: Optimized Defaults

Memory Timing Setting

Click <Enter> key to enter its submenu:

Use this menu to set optimal timings or to manually enter timings.

| Phoenix - AwardBIOS CMOS Setup Utility<br>Memory Timing Setting                                                                                 |          |               |              |
|----------------------------------------------------------------------------------------------------|----------|---------------|--------------|
| Parameters                                                                                                    | Setting  | Current Value | Item Help    |
| Memory Timing Setting                                                                                                    | [Optimal |               | Menu Level 🕨 |
| x tCL (CAS Latency)                                                                                                    | Auto(0)  |               |              |
| x tRCD                                                                                                    | Auto(0)  |               |              |
| x tRP                                                                                                    | Auto(0)  |               |              |
| x tRAS                                                                                                    | Auto(0)  |               |              |
| x Command Per Clock (CMD)                                                                                                    | Auto(0T) | 2T            |              |
| ** Advanced Memory Settings                                                                                                    |          |               |              |
| x tRRD                                                                                                    |          |               |              |
| x tRC                                                                                                    |          | 20            |              |
| x tWR                                                                                                    |          |               |              |
| x tWTR                                                                                                    | Auto(0)  |               |              |
| x tREF                                                                                                    | Auto     | 7.8uS         |              |
| ↑ ↓ ++:Move Enter:Select +/-/PU/PD:Value F10:Save ESC:Exit F1:General Help<br>F5: Previous Values F6: Fail-Safe Defaults F7: Optimized Defaults |          |               |              |

Back to Frequency/Voltage Control Setup Menu

- BIOS Write Protect
- Available options: [Disabled], [Enabled]. • Onboard Lan Control
- Available options: [Disabled], [Enabled].
- Lan BootROM Control Available options: [Disabled], [Enabled].
- DRAM Voltage Control
- This option is for setting the voltage of DIMM. **CPU Voltage Control**
- This option is for setting the voltage of CPU.
- Chipset Voltage Control
- This option is for setting the voltage of Chipset. • CPUFSB Voltage Control
- This option is for setting the voltage of CPUFSB.

#### 4.5.11 Load Fail-Safe Defaults

This option opens a dialog box that lets you install fail-safe defaults for all appropriate items in the Setup Utility: Press <Y> and the <Enter> to install the defaults. Press <N> and then <Enter> to not install the defaults. The fail-safe defaults place no great demand on the system and are generally stable. If your system is not functioning correctly, try installing the fail-safe defaults as a first step in getting your system working properly again. If you only want to install fail-safe defaults for a specific option, select and display that option, and then press <F6>.

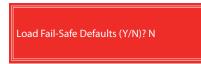

#### 4.5.12 Load Optimized Defaults

This option opens a dialog box that let you install optimized defaults for all appropriate items in the Setup Utility. Press <Y> and then <Enter> to install the defaults. Press <N> and then <Enter> to not install the defaults. The optimized defaults place demand on the system that may be greater than the performance level of the components, such as the CPU and the memory. You can cause fatal errors or instability if you install the optimized defaults when your hardware does not support them. If you only want to install setup defaults for a specific option, select and display that option, and then press <F7>.

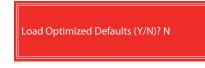

#### 4.5.13 Set Supervisor/User Password

When this function is selected, the following message appears at the center of the screen to assist you in creating a password.

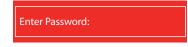

Type the password, up to eight characters, and press <Enter>. The password typed now will clear any previously entered password from CMOS memory. You will be asked to confirm the password. Type the password again and press <Enter>.

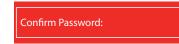

You may also press < Esc> to abort the selection.

To disable password, just press <Enter> when you are prompted to enter password. A message will confirm the password being disabled. Once the password is disabled, the system will boot and you can enter BIOS Setup freely.

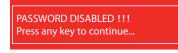

#### 4.5.14 Save & Exit Setup

Highlight this item and press <Enter> to save the changes that you have made in the Setup Utility and exit the Setup Utility. When the Save and Exit dialog box appears, press <Y> to save and exit, or press <N> to return to the main menu.

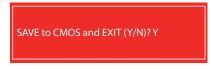

#### 4.5.15 Exit Without Saving

Highlight this item and press <Enter> to discard any changes that you have made in the Setup Utility and exit the Setup Utility. When the Exit Without Saving dialog box appears, press <Y> to discard changes and exit, or press <N> to return to the main menu.

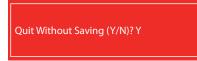

## **APPENDIX 1**

#### **POST Codes**

NOTE: EISA POST codes are typically output to port address 300h. ISA POST codes are output to port address 80h.

#### Code

| (hex) | Name                                      | Description                                                                                                    |
|-------|-------------------------------------------|----------------------------------------------------------------------------------------------------|
| CO    | Turn Off Chipset Cache                    | OEM Specific-Cache control                                                                                                    |
| 1     | Processor Test 1                          | Processor Status (1FLAGS) Verification. Tests the following<br>processor status flags: carry, zero, sign, overflow, The BIOS<br>sets each flag, verifies they are set, then turns each flag off<br>and verifies it is off.                                                                                                    |
| 2     | Processor Test 2                          | Read/Write/Verify all CPU registers except SS, SP, and BP with data pattern FF and 00.                                                                                                    |
| 3     | Initialize Chips                          | Disable NMI, PIE, AIE, UEI, SQWV Disable video, parity checking, DMA Reset math coprocessor. Clear all page registers, CMOS shutdown byte. Initialize timer 0, 1, and 2, including set EISA timer to a known state. Initialize DMA controllers 0 and 1. Initialize interrupt controllers 0 and 1. Initialize EISA extended registers. |
| 4     | Test Memory Refresh<br>Toggle             | RAM must be periodically refreshed to keep the memory from decaying. This function ensures that the memory refresh function is working properly.                                                                                                    |
| 5     | Blank video, Initialize<br>keyboard       | Keyboard controller initialization.                                                                                                    |
| 6     | Reserved                                  |                                                                                                    |
| 7     | Test CMOS Interface and<br>Battery Status | Verifies CMOS is working correctly, detects bad battery.                                                                                                    |
| BE    | Chipset Default<br>Initialization         | Program chipset registers with power on BIOS defaults.                                                                                                    |
| C1    | Memory presence test                      | OEM Specific-Test to size on-board memory.                                                                                                    |
| C5    | Early Shadow                              | OEM Specific-Early Shadow enable for fast boot.                                                                                                    |
| C6    | Cache presence test                       | External cache size detection.                                                                                                    |
| 8     | Setup low memory                          | Early chip set initialization. Memory presence test OEM chip set routines. Clear low 64K of memory. Test first 64K memory.                                                                                                    |

|  | Manua |  |
|--|-------|--|
|  |       |  |

| 9     | Early Cache Initialization               | Cyrix CPU initialization. Cache initialization.                                                                                                    |
|-------|------------------------------------------|----------------------------------------------------------------------------------------------------|
| A     | Setup Interrupt Vector<br>Table          | Initialize first 120 interrup tvectors with SPURIOUS_INT_HDLR and initialize INT 00h-1Fh according to INT_TBL.                                                                                               |
| В     | Test CMOS RAM<br>Checksum                | Test CMOS RAM Checksum, if bad, or insert key pressed, load defaults.                                                                                                    |
| С     | Initialize keyboard<br>(optional)        | Detect type of keyboard controller.<br>Set NUM_LOCK status.                                                                                                    |
| D     | Initialize Video<br>Interface            | Detect CPU clock. Read CMOS location 14h to find out type of video in use. Detect and Initialize Video Adapter.                                                                                              |
| E     | Test Video Memory                        | Test video memory, write sign-on message to screen.<br>Setup shadow RAM - Enable shadow according to Setup.                                                                                                  |
| F     | Test DMA Controller 0                    | BIOS checksum test. Keyboard detect and initialization.                                                                                                    |
| 10    | Test DMA Controller 1                    |                                                                                                    |
| 11    | Test DMA Page Registers                  | Test DMA Page Registers.                                                                                                    |
| 12-13 | Reserved                                 |                                                                                                    |
| 14    | Test Timer Counter 2                     | Test 8254 Timer 0 Counter 2.                                                                                                    |
| 15    | Test 8259-1 Mask Bits                    | Verify 8259 Channel 1 masked interrupts by alternately turning off and on the interrupt lines.                                                                                                    |
| 16    | Test 8259-2 Mask Bits                    | Verify 8259 Channel 2 masked interrupts by alternately turning off and on the interrupt lines.                                                                                                    |
| 17    | Test Stuck 8259's<br>Interrupt Bits      | Turn off interrupts then verify no interrupt mask register is on.                                                                                                    |
| 18    | Test 8259 Interrupt<br>Functionality     | Force an interrupt and verify the interrupt occurred.                                                                                                    |
| 19    | Test Stuck NMI Bits<br>(Parity/IO Check) | Verify NMI can be cleared.                                                                                                    |
| 1A    |                                          | Display CPU clock                                                                                                    |
| 1B-1E | Reserved                                 |                                                                                                    |
| 1F    | Set EISA Mode                            | If EISA non-volatile memory checksum is good, execute EISA initialization. If not, execute ISA tests an clear EISA mode flag. Test EISA Configuration Memory Integrity (checksum & communication interface). |
| 20    | Enable Slot 0                            | Initialize slot 0 (System Board).                                                                                                    |
|       |                                          |                                                                                                    |

| XFX Mo         | otherboard Series                            | User Manual                                                                                                    |  |  |
|----------------|----------------------------------------------|----------------------------------------------------------------------------------------------------|--|--|
| 21-2F          | Enable Slots 1-15                            | Initialize slots 1 through 15.                                                                                                    |  |  |
| 30             | Size Base and Extended<br>Memory             | Size base memory from 256K to 640K and extended memory above 1MB.                                                                                                    |  |  |
| 31             | Test Base and Extended<br>Memory             | Test base memory from 256K to 640K and extended memory<br>above 1MB using various patterns.<br>NOTE: This test is skipped in EISA mode and can be skipped<br>with ESC key in ISA mode. |  |  |
| 32             | Test EISA Extended<br>Memory                 | If EISA Mode flag is set then test EISA memory found in slots initialization.<br>NOTE: This test is skipped in ISA mode and can be skipped with ESC key in EISA mode.                  |  |  |
| 33-3B Reserved |                                              |                                                                                                    |  |  |
| 3C             | Setup Enabled                                |                                                                                                    |  |  |
| 3D             | Initialize & Install Mouse                   | Detect if mouse is present, initialize mouse, install interrupt vectors.                                                                                                    |  |  |
| 3E             | Setup Cache Controller                       | Initialize cache controller.                                                                                                    |  |  |
| 3F             | Reserved                                     |                                                                                                    |  |  |
| BF             | Chipset Initialization                       | Program chipset registers with Setup values.                                                                                                    |  |  |
| 40             |                                              | Display virus protect disable or enable.                                                                                                    |  |  |
| 41             | Initialize Floppy Drive &<br>Controller      | Initialize floppy disk drive controller and any drives.                                                                                                    |  |  |
| 42             | Initialize Hard Drive & Controller           | initialize hard drive controller and any drives.                                                                                                    |  |  |
| 43             | Detect & Initialize<br>Serial/Parallel Ports | Initialize any serial and parallel ports (also game port).                                                                                                    |  |  |
| 44             | Reserved                                     |                                                                                                    |  |  |
| 45             | Detect & Initialize Math<br>Coprocessor      | Initialize math coprocessor.                                                                                                    |  |  |
| 46             | Reserved                                     |                                                                                                    |  |  |
| 47             | Reserved                                     |                                                                                                    |  |  |
| 48-4D Reserved |                                              |                                                                                                    |  |  |
|                |                                              |                                                                                                    |  |  |

| 4E    | Manufacturing POST<br>Loop or Display<br>Messages | Reboot if Manufacturing POST Loop pin is set. Otherwise display any messages (i.e., any non-fatal errors that were detected during POST) and enter Setup. |
|-------|---------------------------------------------------|----------------------------------------------------------------------------------------------------|
| 4F    | Security Check                                    | Ask password security (optional).                                                                                                    |
| 50    | Write CMOS                                        | Write all CMOS values back to RAM and clear screen.                                                                                                    |
| 51    | Pre-boot Enable                                   | Enable parity checker.<br>Enable NMI, Enable cache before boot.                                                                                           |
| 52    | Initialize Option ROMs                            | Initialize any option ROMs present from C8000h to EFFFFh.<br>NOTE: When FSCAN option is enabled, ROMs initialize from<br>C8000h to F7FFFh.                |
| 53    | Initialize Time Value                             | Initialize time value in 40h: BIOS area.                                                                                                    |
| 60    | Setup Virus Protect                               | Setup virus protect according to Setup.                                                                                                    |
| 61    | Set Boot Speed                                    | Set system speed for boot                                                                                                    |
| 62    | Setup NumLock                                     | Setup NumLock status according to Setup.                                                                                                    |
| 63    | Boot Attempt                                      | Set low stack Boot via INT 19h.                                                                                                    |
| B0    | Spurious                                          | If interrupt occurs in protected mode.                                                                                                    |
| B1    | Unclaimed NMI                                     | If unmasked NMI occurs, display.<br>Press F1 to disable NMI, F2 reboot.                                                                                   |
| E1-EF | Setup Pages                                       | E1- Page 1, E2 - Page 2, etc.                                                                                                    |
| FF    | Boot                                              |                                                                                                    |